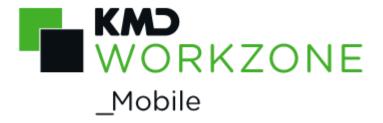

2022.0

Administrator Guide

### Contents

| Administrator Guide for WorkZone Mobile 2022.0                                     | 10 |
|------------------------------------------------------------------------------------|----|
| Related product documentation                                                      | 10 |
| WorkZone links                                                                     | 10 |
| What's new                                                                         | 12 |
| WorkZone Mobile 2022.0                                                             | 12 |
| Feature overview updates                                                           | 12 |
| Feature overview updates                                                           | 14 |
| About WorkZone Mobile                                                              | 20 |
| WorkZone Mobile feature overview                                                   | 22 |
| Architecture                                                                       | 28 |
| Security considerations                                                            | 32 |
| Installing WorkZone Mobile                                                         | 34 |
| Install WorkZone Mobile                                                            | 34 |
| Microsoft Intune                                                                   | 36 |
| Before you begin                                                                   | 36 |
| Configure WorkZone Mobile in Microsoft Azure Portal                                | 36 |
| WorkZone Mobile requirements to Microsoft Enterprise Mobility Suite infrastructure | 38 |
| Syncronization of internal users to Azure Active Directory                         |    |
| Azure Application Proxy with a Proxy Connector service installed                   |    |
| Azure Web App publication of internal WorkZone services                            |    |
| Internal WorkZone must run with HTTPS                                              |    |
| Flexible management of security                                                    | 42 |
| Intune deployment of WorkZone Mobile and Microsoft Office 365                      | 42 |
| Create a group of WorkZone users                                                   |    |
| Publishing WorkZone Web services in Azure Application Proxy                        | 44 |
| Register the WorkZone Mobile app                                                   | 46 |

| Enable users to sign in                                                             | 48        |
|-------------------------------------------------------------------------------------|-----------|
| Creating a native API for WorkZone Mobile                                           | 56        |
| Register the native API                                                             | 58        |
| Add a redirect URI                                                                  | 58        |
| Add API permissions                                                                 | 58        |
| Configure tokens                                                                    | 60        |
| Publishing the WorkZone Mobile iOS app on Microsoft Intune (Azure Porta             | l)60      |
| Add the Microsoft Authenticator app                                                 | 62        |
| Add the Intune Managed Browser app and the Microsoft Office apps                    | 64        |
| Add the WorkZone Mobile app                                                         | 66        |
| Create an App configuration policy for iOS                                          | 68        |
| Publishing the WorkZone Mobile Android app on Microsoft Intune (Azure P             | ortal) 74 |
| Add Microsoft Authenticator, Intune Managed Browser, and the Microso<br>Office apps |           |
| Add the WorkZone Mobile app                                                         |           |
| Create an App configuration policy for Android                                      | 86        |
| Set up security and access from mobile devices                                      | 92        |
| Create a new policy                                                                 | 94        |
| Set up multi-factor authentication                                                  | 104       |
| Log in to edit the Office documents                                                 | 112       |
| Push notification certificates for iOS                                              | 118       |
| Citrix XenMobile                                                                    | 122       |
| Before you begin                                                                    | 122       |
| Configure WorkZone Mobile in Citrix XenMobile                                       | 122       |
| More information                                                                    | 122       |
| WorkZone Mobile requirements to Citrix XenMobile infrastructure                     | 122       |
| Cloud solution                                                                      | 124       |
| On-premises solution                                                                | 124       |

| Citrix XenMobile or Cloud Endpoint Management      | 126 |
|----------------------------------------------------|-----|
| Citrix NetScaler                                   | 126 |
| Publishing the WorkZone Mobile on Citrix XenMobile | 126 |
| Publish WorkZone Mobile in Citrix XenMobile        | 126 |
| Document formats supported in preview              | 140 |
| On iOS devices                                     | 140 |
| On Android devices                                 | 140 |
| Known issues                                       | 142 |
| Terms and conditions                               | 146 |
| Intellectual property rights                       | 146 |
| Disclaimer                                         | 146 |

# Administrator Guide for WorkZone Mobile 2022.0

This guide describes the WorkZone architecture that WorkZone Mobile is part of, security considerations, how to install WorkZone Mobile, and other information relevant for a WorkZone administrator.

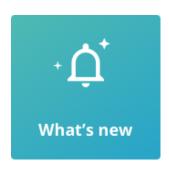

#### Support matrix

WorkZone Mobile feature overview

### Related product documentation

WorkZone Mobile User Guide

#### WorkZone links

- WorkZone support
- WorkZone website
- WorkZone portal

### What's new

#### WorkZone Mobile 2022.0

No changes in this release.

WorkZone Mobile 2021.3

No changes in this release.

#### WorkZone Mobile 2021.2

- Instructions for Citrix XenMobile users on how to Publish WorkZone Mobile in Citrix XenMobile are updated.
- Instructions for Intune users on how to Creating a native API for WorkZone Mobile are updated to reflect the latest UI changes.
- Feature overview updates: Browse module enhancements. See Feature overview.

WorkZone Mobile 2021.1

### Feature overview updates

- New Task Custom filters and Task Delegated tasks modules.
- Browse module enhancements.

See Feature overview.

#### WorkZone Mobile 2021.0

- Instructions for Intune users on how to <u>set up security and access from mobile</u>
   <u>devices</u> are updated to include multi-factor authentication (step 14), <u>setting up multi-factor authentication</u>, and logging in to edit the Office documents.
- Feature overview updates: chat enhancements. See Feature overview.

WorkZone Mobile 2020.3

### Feature overview updates

- New chat enhancements.
- WorkZone Mobile version for Intune (iOS) now supports editing WorkZone documents with Microsoft Office 365.

See Feature overview.

#### WorkZone Mobile 2020.2

- Chat module added to Feature overview.
- New task rank and view task as a single PDF file features (under Task module) are now available for Android version. See Feature overview.

WorkZone Mobile 2020.1

No changes in this release.

WorkZone Mobile 2020.0

No changes in this release.

#### WorkZone Mobile 2019.3

- WorkZone Mobile feature overview updated with the new task rank and view task as a single PDF file features.
- WorkZone Mobile requirements to Citrix XenMobile infrastructure are updated.
- Instructions on <u>publishing WorkZone Mobile in Citrix</u> are updated to include MDX 19.X version.

#### WorkZone Mobile 2019.2

- The WorkZone Mobile app can now run on Android 8.X
- Guidance on how to configure <u>Publishing the WorkZone Mobile Android app on</u>
   <u>Microsoft Intune</u> has been added to the guide.

WorkZone Mobile 2019.1

A version of WorkZone Mobile can now be installed and managed through Microsoft Intune. See the WorkZone Mobile <u>feature overview</u> for an overview of the features that KMD WorkZone for Intune supports.

WorkZone Mobile 2019.0

No changes in this release.

WorkZone Mobile 2018.2

No changes in this release.

WorkZone Mobile 2018.1

 You can now deploy WorkZone Mobile through Citrix XenMobile. See Citrix XenMobile.

WorkZone Mobile 2018 (1283)

- An overview of which features are available on iOS and Android and on which device type. See WorkZone Mobile WorkZone Mobile feature overview.
- You can now find instructions on how to deploy WorkZone Mobile using Microsoft Intune. See Microsoft Intune.

WorkZone Mobile 2017 (4.5.3)

No changes.

WorkZone Mobile 2017 (4.5.2)

No changes.

WorkZone Mobile 2017 (4.5.1)

No changes.

WorkZone Mobile 2017 (4.5.0)

No changes.

WorkZone Mobile 2017 (4.3.1)

No changes.

WorkZone Mobile 2017 (4.3.0)

No changes.

WorkZone Mobile 2017 (4.2.0)

- WorkZone Mobile requires that WorkZone Mobile with policies is installed to be able to open documents in PDF format in the document viewer. See Installing WorkZone Mobile.
- Supported document formats for document preview have been updated, see Document formats supported in preview.

# About WorkZone Mobile

WorkZone Mobile is a mobile client in the WorkZone case and document management suite. WorkZone Mobile allows the user to work with tasks, meetings, cases and documents from mobile devices. WorkZone Mobile runs on both iOS and Android platforms. For an overview of which features are supported on which platform, see WorkZone Mobile feature overview.

For an overview of what users can do with WorkZone Mobile, see <u>Getting started with WorkZone Mobile</u> in the WorkZone Mobile User Guide.

# WorkZone Mobile feature overview

The table below provides an overview of the WorkZone Mobile features that are available on each platform.

Important: Please note that features marked by an asterisk (\*) are currently not supported by WorkZone for Citrix XenMobile. Features marked by two asterisks (\*\*) are currently not supported by WorkZone for Microsoft Intune and Citrix XenMobile.

|                                               | ios A | Android |
|-----------------------------------------------|-------|---------|
| Authentication                                |       |         |
| NTLM                                          | Χ     | Χ       |
| OAuth                                         | Χ     | Χ       |
| Basic                                         | Х     | Х       |
| Task module                                   |       |         |
| Task list                                     | Х     | X       |
| Task list sorting                             | Х     | Х       |
| Task detail view                              | Х     | Х       |
| Task ranking                                  | Х     | Х       |
| Task - edit content                           | Х     | Х       |
| Task - preview document                       | Х     | Х       |
| Task - edit documents in PDF format           | Х     | Х       |
| Task - view task as a PDF                     | Х     | -       |
| Task - edit documents Office 365 *            | Х     | -       |
| Task - apply custom filters to your task list | Х     | Х       |
| Task - work with delegated tasks              | Х     | Х       |

| Meeting module  Meeting list  Meeting list filtering  Meeting detail view  Meeting - preview document  Meeting - edit document in PDF format  Meeting - edit document in Office 365 *  Meeting - annotate document copies  Chat module  View existing chats  Reply to existing chats | X<br>X<br>X<br>X<br>X | X<br>X<br>X<br>X |
|----------------------------------------------------------------------------------------------------|-----------------------|------------------|
| Meeting list filtering  Meeting detail view  Meeting - preview document  Meeting - edit document in PDF format  Meeting - edit document in Office 365 *  Meeting - annotate document copies  Chat module  View existing chats  Reply to existing chats                               | x<br>x<br>x<br>x      | X<br>X<br>X      |
| Meeting - preview document  Meeting - edit document in PDF format  Meeting - edit document in Office 365 *  Meeting - annotate document copies  Chat module  View existing chats  Reply to existing chats                                                                            | x<br>x<br>x           | X                |
| Meeting - preview document  Meeting - edit document in PDF format  Meeting - edit document in Office 365 *  Meeting - annotate document copies  Chat module  View existing chats  Reply to existing chats                                                                            | X<br>X<br>X           | X                |
| Meeting - edit document in PDF format  Meeting - edit document in Office 365 *  Meeting - annotate document copies  Chat module  View existing chats  Reply to existing chats                                                                                                    | X<br>X                |                  |
| Meeting - edit document in Office 365 *  Meeting - annotate document copies  Chat module  View existing chats  Reply to existing chats                                                                                                    | X                     | X<br>-           |
| Meeting - annotate document copies  Chat module  View existing chats  Reply to existing chats                                                                                                    |                       | -                |
| Chat module View existing chats Reply to existing chats                                                                                                    | X                     |                  |
| View existing chats  Reply to existing chats                                                                                                    |                       | Χ                |
| Reply to existing chats                                                                                                    |                       |                  |
|                                                                                                    | Х                     | Х                |
|                                                                                                    | X                     | Х                |
| Create new chats without a task                                                                                                    | Х                     | Х                |
| Create new chats from existing tasks                                                                                                    | X                     | Х                |
| Add or remove chat participants                                                                                                    | Х                     | Х                |
| Preview chat documents                                                                                                    | X                     | Х                |
| View chat documents metadata                                                                                                    | X                     | Х                |
| View and edit case documents                                                                                                    |                       |                  |
| View case metadata                                                                                                    | X                     | Х                |
| Navigate to cases from opened chat doc-<br>uments                                                                                                    | X                     | X                |
| Browse module (experimental feature)                                                                                                    |                       |                  |
| Search for cases and documents                                                                                                    | Х                     | Х                |
| View details of cases and documents                                                                                                    | Х                     | Х                |
| View metadata for cases and documents                                                                                                    | X                     | Х                |

|                                                                         | ios / | Android |
|-------------------------------------------------------------------------|-------|---------|
| Navigate to cases from opened documents                                 | Χ     | Χ       |
| Browsing WorkZone documents from Office                                 |       |         |
| Open and edit WorkZone documents from Office 365 *                      | -     | X       |
| Settings module                                                         |       |         |
| Settings module                                                         | Χ     | X       |
| URL in device settings (without MDM)                                    | Χ     | -       |
| Online Help                                                             | X     | X       |
| Notifications                                                           |       |         |
| Notifications *                                                         | Χ     | -       |
| MDM/MAM Support                                                         |       |         |
| Device Wide VPN                                                         | Х     | Х       |
| Citrix XenMobile - Micro VPN                                            | Х     | -       |
| Microsoft - Enterprise Mobility Suite                                   | Х     | X       |
| MDM settings on device (Server, redirect URI, client ID, and user name) | Х     | -       |
| Password change                                                         |       |         |
| Support for password change at expiration **                            | Х     | Х       |

# **Architecture**

The drawing below illustrates how WorkZone Mobile interacts with WorkZone and Microsoft Office 365.

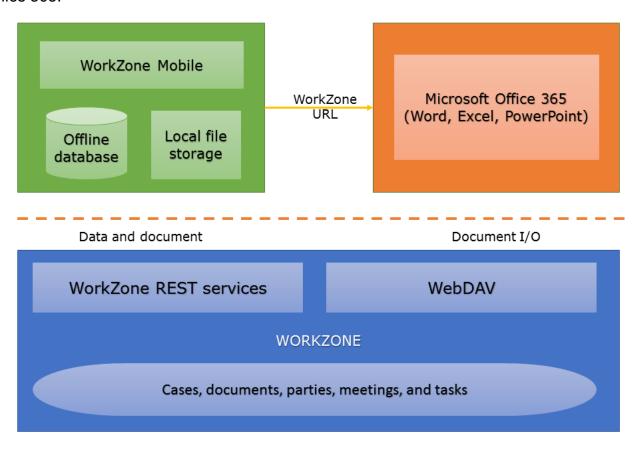

- WorkZone is the back-end case and document management system. WorkZone stores and manages data on cases, documents, parties, meetings, and tasks. The data is exposed through standard REST services and WebDAV.
- WorkZone Mobile is a client. It fetches data through the WorkZone REST services and stores current meetings, tasks, and their related documents locally on the device for improved performance and offline scenarios. Data and documents that are no longer relevant are removed automatically from the app storage. WorkZone Mobile interacts with other apps and allows scenarios for copying documents to other apps, and most importantly it supports scenarios for editing documents directly from Office 365. The editing is done through parsing a WebDAV URL to Word, Excel, or Power-Point.
- Microsoft Office 365 Office is used for mobile document editing of WorkZone documents. This is done using direct access to WorkZone WebDAV services. Office 365

gets the WebDAV URL from WorkZone Mobile, and then Office 365 and WorkZone WebDAV services handle the document I/O (check-out, save, check-in). Note that only Office formats supported by Office 365 mobile apps work.

# Security considerations

As most organizations apply WorkZone Mobile to scenarios for documents of high security and confidentiality, it is very important to understand the level of security in the APP and the surrounding infrastructure.

- Authentication WorkZone Mobile supports authentication using OAuth (Azure ADFS), NTLM (Windows Integrated), and Basic authentication. The recommended setup is either OAuth or NTLM depending on the network setup.
- Authorization The WorkZone back-end ensures correct access to resources for the users that are logged in. See <u>Register security</u> in the WorkZone Configuration Management Online Help.
- Network transport HTTPS protocol is supported. It is recommended to use TLS 1.2.
   The highest level of TLS supported depends on the devices used in iOS the TLS version 1.2 for Android its TLS version 1.2.
- Data security The WorkZone Mobile database and file storage is protected by the security on the device, both iOS and Android. Please refer to iOS Security guidelines and Android Security guidelines. It is important that a device runs with the correct security configuration enforced by a Mobile Device Management (MDM) system.
- Logging All user actions are logged in the WorkZone Mobile back-end. See <u>Use</u>
   <u>logs and deletion logs</u> for more about the use logs and deletion logs in the WorkZone
   Operations Guide.
- Multifactor authentication Multifactor authentication can be enabled in the MDM system.

# Installing WorkZone Mobile

#### Prerequisite:

- WorkZone PDF with policies must be installed. WorkZone Mobile uses the
  WorkZone PDF Crawler module of WorkZone PDF to open documents in PDF
  format in the document viewer. See the WorkZone Installation Guide for information about installing WorkZone PDF and the WorkZone PDF Crawler module.
  If you do not install WorkZone PDF Crawler, documents will open in Quick
  Look.
- WorkZone 365 or WorkZone for Office must be installed, if you want to view on your mobile device your WorkZone meetings created in Outlook using WorkZone 365 or WorkZone for Office. See <u>Install WorkZone 365</u> and <u>Install</u> WorkZone for Office instructions in the WorkZone Installation Guide.

#### Install WorkZone Mobile

WorkZone Mobile must be installed through a mobile device management (MDM) system. An MDM system manages an organization's mobile devices from a central place. It handles deployment of apps, security, and monitoring of mobile devices used by the organization. Examples of MDM systems are Microsoft Intune and Citrix ZenMobile.

# Microsoft Intune

You can use Microsoft Intune to get the following solutions:

- Mobile Device Management (MDM)
- Mobile Application Management (MAM)

The Microsoft Intune solution is relevant if you have a Microsoft infrastructure strategy. It is a component of:

- Microsoft's Enterprise Mobility Suite + Security (EMS) suite
- Microsoft Office 365 Enterprise.

WorkZone is designed to integrate with other parts of the EMS platform, for example, Azure Active Directory or Azure Information Protection.

Tip: For an overview of Intune, see Microsoft Intune.

### Before you begin

Before you begin, please check the WorkZone Mobile requirements to Microsoft Enterprise Mobility Suite infrastructure.

Microsoft Office 365 is required, if you want to edit documents using WorkZone Mobile.

### Configure WorkZone Mobile in Microsoft Azure Portal

When the requirements to the infrastructure are fulfilled, you can move on to setting up and configuring WorkZone Mobile in Microsoft Azure Portal.

When you have completed the configuration steps below, you have set up a two-factor authentication.

- The first factor is that only the selected user groups or users in Azure Active Directory are able to authenticate.
- The second factor is that only users with mobile devices that are marked as "In compliance" by Intune MDM are authenticated.

The following step by step procedures guide you through the configuration in Microsoft Azure Portal:

- Publishing WorkZone Web services in Azure Application Proxy
- Creating a native API for WorkZone Mobile
- Publishing the WorkZone Mobile iOS app on Microsoft Intune (Azure Portal)
- Set up security and access from mobile devices

# WorkZone Mobile requirements to Microsoft Enterprise Mobility Suite infrastructure

Some configuration of an organization's infrastructure actions must take place to allow WorkZone Mobile access to on-premise WorkZone through Microsoft Enterprise Mobility Suite.

- · Syncronization of internal users to Azure Active Directory
- Azure Application Proxy with a Proxy Connector service installed
- Azure Web App publication of internal WorkZone services
- Internal WorkZone must run with HTTPS
- Intune deployment of WorkZone Mobile and Microsoft Office 365

The diagram below shows a conceptual overview of the components in the infrastructure and how they are set up to support WorkZone Mobile with Microsoft Enterprise Mobility Suite (EMS). The number of real servers, firewalls, load balancers, and so on varies depending on how the environment is set up for a specific organization.

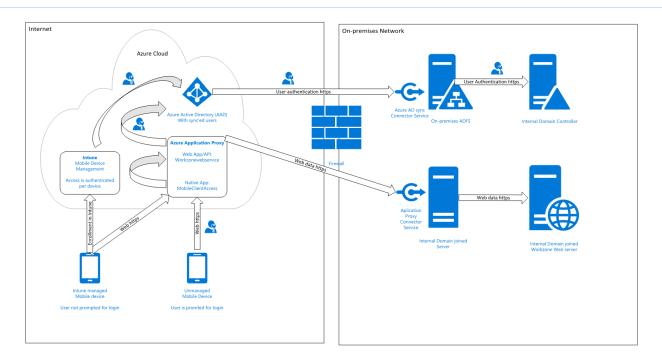

#### Syncronization of internal users to Azure Active Directory

You can do this in several different ways but to be able to use Multifactor Authentication<sup>1</sup>, and thereby also conditional access, the only supported solutions is to federate your internal domain using an on-premises ADFS<sup>2</sup> solution. This means that user login requests are forwarded to an internal ADFS service. Furthermore, it means that there are no passwords or password hashes in Azure. This is also the only solution that offers users the full single signon experience across internal systems, for example Microsoft Office 365 apps.

## Azure Application Proxy with a Proxy Connector service installed

Azure Application Proxy pre-authenticates users in Azure Active Directory and provides access to underlying applications, in this case the internal WorkZone web service. A Proxy Connector service is installed on an internal server, which is in the same domain as the resources that are to be exposed, in this case the internal WorkZone web server.

<sup>&</sup>lt;sup>1</sup>Multi-factor authentication (MFA) is an authentication method that requires the use of at least two verification methods at user login, for example user name and pasword and a client certificate.

<sup>&</sup>lt;sup>2</sup>Active Directory Federation Services

When the Azure Application Proxy service approves a request, it connects to the internal Proxy Connector, and requests it to access the internal resource (the WorkZone web server) on behalf of the current user, and send data back to the user/device on the other side of the Azure Application Proxy service.

#### Azure Web App publication of internal WorkZone services

The internal WorkZone web site must be published using Azure Application Proxy as a Web App/API type, so that it can be accessed externally with the same URL as the internal clients use on the domain. Furthermore, it requires that WorkZone is set up to use the HTTPS.

You set it up so that it is required that users are pre-approved with Azure Active Directory before they get access to the internal resources. As a second factor, besides user name and password, you can add a so-called Conditional Access Policy in Azure that only allows access if the user uses a device, which is managed by Intune. This means that you can use the actual device as the second factor.

It is also possible to use other built-in two-factor features in Azure Active Directory, for example sms code or voice call. This will, however, add an extra step to the user's login process.

#### Internal WorkZone must run with HTTPS

To publish a web service using Azure Application Proxy, HTTPS is required and as WorkZone does not support HTTPS off-loading,the underlying WorkZone server must also use HTTPS.

## Flexible management of security

Because you use Azure Active Directory, you also have access to all the options for managing access. When Microsoft releases new features, you will also be able to use these features to manage the access to the WorkZone Mobile app.

## Intune deployment of WorkZone Mobile and Microsoft Office 365

To get the full benefit of WorkZone Mobile, it must be deployed along with Office 365, which offers the possibility to edit Office documents.

## Create a group of WorkZone users

Create a group of users to provide them access to the WorkZone mobile app.

- 1. Go to Azure Active Directory and click Groups.
- 2. Click + New group.
- 3. Specify the following parameters:
  - Group type Select Security.
  - Group name Type EMS\_Licensed\_Users.
  - Membership type Select Assigned.
- 4. Click Create.
- 5. Go to the newly created group and click **Members**.
- 6. Click \*Add members and specify users whom you want to add to the group.
- 7. Click Select.

## Publishing WorkZone Web services in Azure Application Proxy

#### Prerequisite:

- The Azure Application Proxy is set up with an internal Proxy service.
- The necessary rights are set up.
- The internal on-premises domain is synced with the Azure Active Directory.
- The certificate for the external URL in place.

Log in to the Microsoft Azure portal.

The example shows the most frequently used Azure features.

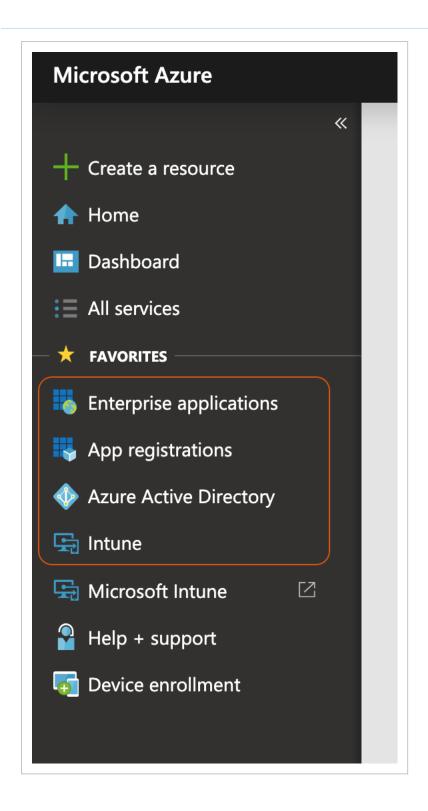

## Register the WorkZone Mobile app

- 1. Go to the Azure Active Directory tab.
- 2. Click App registrations.
- 3. On the App registration page, click New application registration.

- 4. Enter a name for the WorkZone Mobile app.
- 5. Select Web app / API in the Application type field.
- 6. Enter the URL of WorkZone Mobile in the **Sign-on URL** field. This is the URL of the server. Users use it to sign in and use WorkZone Mobile.

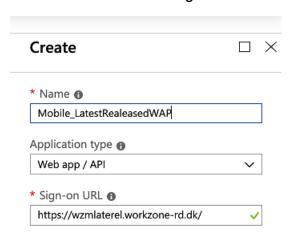

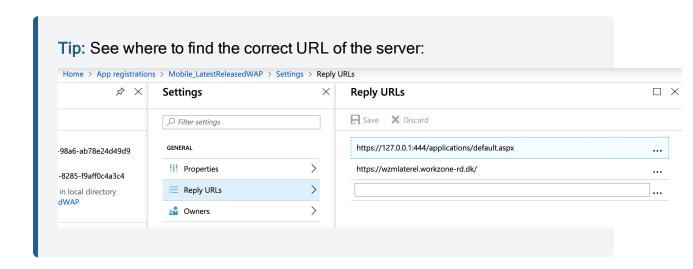

7. Click Create.

## Enable users to sign in

- 1. Click Enterprise applications > All applications.
- 2. Select the WorkZone Mobile app with the name you specified above.
- 3. Click Properties.

Make sure to enable the Enabled for users to sign-in? and User assignment required? settings.

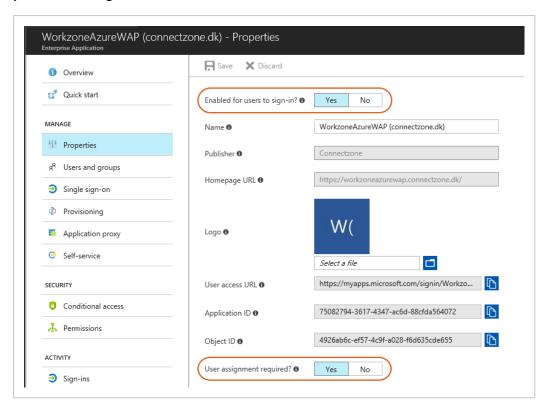

- 5. Click Save.
- 6. Click Users and groups.
- 7. Click **Add user** to assign users or groups of users that will have access to WorkZone Mobile.

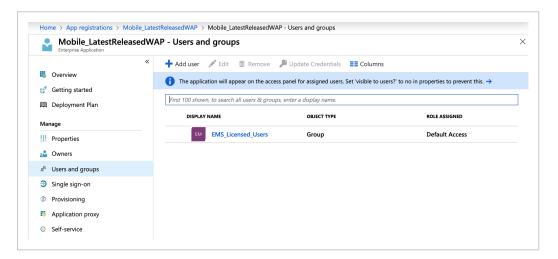

- 8. Click Single sign-on.
- 9. Specify the following settings:

- Select Integrated Windows Authentication in the User Sign-on Mode field.
- Enter the SPN<sup>1</sup> of the internal WorkZone Mobile app in the Internal Application SPN field.
- Select On-premises SAM<sup>2</sup> account name in the Delegated Login Identity field.

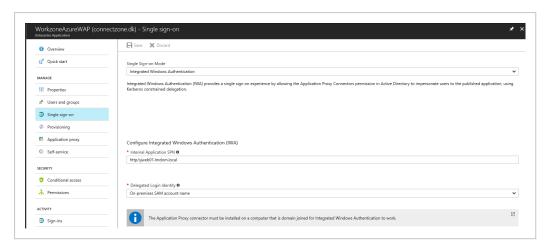

- 9. Click Save.
- 10. Click **Application proxy**.
- 11. Make sure to enable the following settings (1):
  - Enter the internal URL to access WorkZone Mobile from inside your network in the Internal Url field.

The URL must match the external URL.

• Enter the external URL to access WorkZone Mobile from outside your network in the **External Url** field.

The URL must match the internal URL.

- Select Azure Active Directory in the Pre Authentication field.
- In the Connector Group, select LatestReleased.

<sup>&</sup>lt;sup>1</sup>Service Principal Name

<sup>&</sup>lt;sup>2</sup>Security Application Manager

Note: It is highly recommended to add at least three connectors. (2)

- Under Translate URLs in, disable the settings (3):
  - Headers
  - Application Body

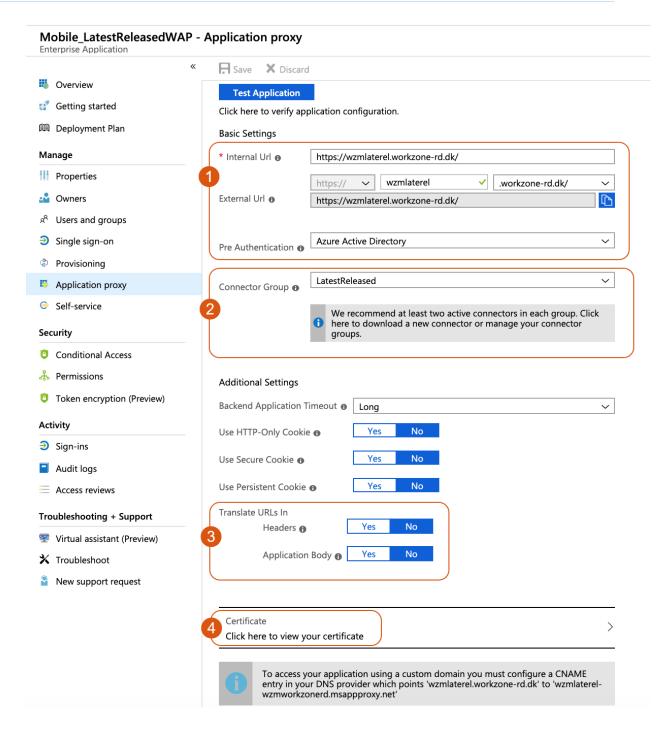

- 12. Select a certificate for the external URL (4). Under Certificate, click Click here to view your certificate to view or upload the certificate.
- 13. Click Save.

# Creating a native API for WorkZone Mobile

#### Register the native API

See Microsoft quickguide on how to register an app or a web API for the detailed steps.

- 1. Log in to the Microsoft Azure portal.
- 2. Click **App registrations**. It must be the same place as your WorkZone web app publication is created.
- 3. Click New registration.
- 4. Enter a Name for your WorkZone Mobile app. For example, WorkZoneMobileNative.
- 5. Select appropriate supported account type.
- 6. Click Register.

#### Add a redirect URI

See Microsoft quickguide on adding a redirect URI for the detailed steps.

- 1. Under Configure platforms, select the needed platform type (Web, iOS/macOS, Android, Mobile and desktop applications).
- 2. Provide your **Redirect URI** (URL of your WorkZone web app publication).
  - For Web: enter the redirect URI in the following format: https://<Your host>/oauth2/signin-oidc (replace <your host> with your host).
  - For iOS: enter dk.kmd.workzone.intune for Bundle ID. The Redirect URI will be generated automatically.
  - For Android: enter dk.kmd.workzone for Package name. The Redirect URI will be generated automatically.

## Add API permissions

See Microsoft quickguide on how to add API permissions for the detailed steps.

Add the following API permissions:

- 1. Under Microsoft Graph:
  - Directory.AccessAsUser.All
  - Directory.Read.All
  - Directory.ReadWrite.All
  - Group.Read.All
  - Group.ReadWrite.All
  - User.Read
  - User.Read.All
  - User.ReadBasic.All
- Under My APIs > <name of your hosted web app> (for example, My APIs > WorkZoneWebApp):
  - user.impersonation

Tip: You can also quickly find the needed permission by typing its title into the **Select** permissions search bar.

## Configure tokens

- 1. Under Manage >Token configurations, click Add optional claim.
- 2. Select ID as the Token type.
- 3. Add upn claim.

# Publishing the WorkZone Mobile iOS app on Microsoft Intune (Azure Portal)

Prerequisite:

- Internal domain users are synced to Azure Active Directory and user groups with access to WorkZone Mobile exist.
- Conditional access policies are created. See Set up security and access from mobile devices.
- Intune is set up so that mobile devices are managed and the devices are marked as "in compliance" by Intune.

Log in to the Microsoft Azure portal.

#### Add the Microsoft Authenticator app

Publish the Microsoft Authenticator app to make it available on the Company Portal. Users can then easily download it and use to log in to WorkZone.

- 1. Go to Microsoft Intune.
- 2. Click Client apps > Apps.
- 3. Click Add. In the App type field, select Store app > iOS.
- 4. Click Search the App Store.
- Enter Microsoft Authenticator in the search field and select Microsoft Authenticator among the available options.

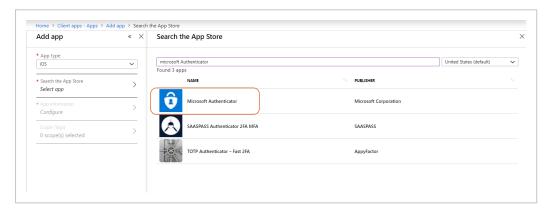

- 6. Click **Select** and then click **Add**.
- 7. Click **Assignments**, and select the Azure Active Directory groups or users who should get WorkZone Mobile in their Company Portal.

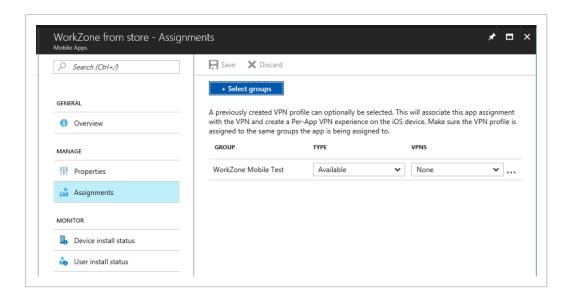

8. Click Save.

#### Add the Intune Managed Browser app and the Microsoft Office apps

Optionally, you can add the **Intune Managed Browser** app and a number of Microsoft Office apps to improve user experience with the WorkZone Mobile application.

- 1. Go to Microsoft Intune.
- 2. Click Client apps > Apps.
- 3. Click Add. In the App type field, select Store app > iOS.
- 4. Click Search the App Store.
- 5. Enter Intune Managed Browser in the search field and select the application.

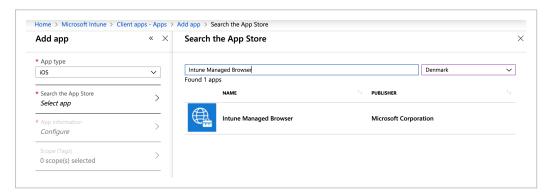

- 6. Click Select and then click Add.
- 7. Enter **Microsoft** in the search field and select the applications that you want to add.

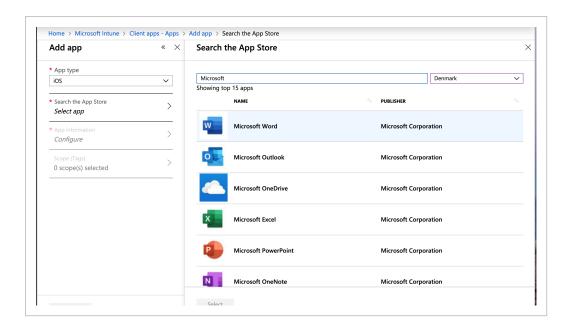

8. Click Select and then click Add.

#### Add the WorkZone Mobile app

- 1. Go to Microsoft Intune.
- 2. Click Client apps > Apps.
- 3. Click Add. In the App type field, select Store app > iOS.
- 4. Click Search the App Store.
- 5. Select **Denmark** among countries and type "WorkZone for Intune" in the search field. Search for **WorkZone for Intune** and select **KMD WorkZone for Intune** published by **KMD A/S**, and click **OK**.

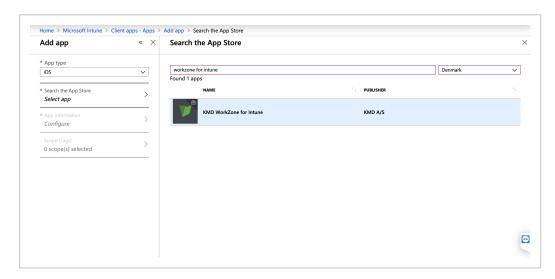

- 6. Click Select and then click Add.
- 7. Click **Assignments**, and select the Azure Active Directory groups or users who should get WorkZone Mobile in their Company Portal.

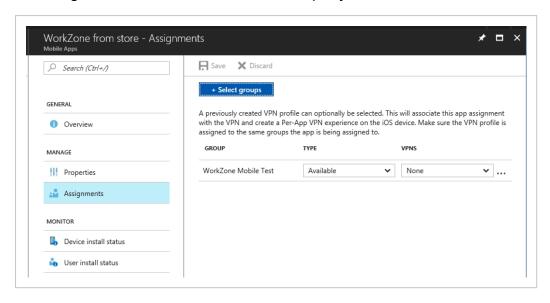

8. Click Save.

#### Create an App configuration policy for iOS

WorkZone Mobile supports pushing certain connection settings to the mobile devices through Intune. This is done by creating an app configuration policy and assign the policy to the app users.

- 1. In Intune, click Client apps > App configuration policies.
- 2. Click Add, and fill in the required information. See an example below.
  - Select Managed devices in the Device enrollment type field.
  - Select iOS in the Platform field.
  - Click Associated app, and select the WorkZone Mobile app that you just cre-

#### ated.

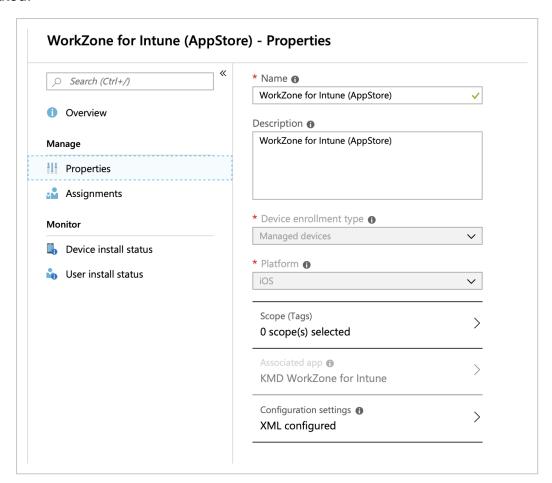

- 3. Click OK.
- Click Configuration settings and select Enter XML data in the Configuration settings format field.
- 5. Copy and paste the code below.
  - <dict>
  - <key>mamserverurl</key>
  - <string>[URL to your WorkZone server]</string>
  - <key>mamredirecturi</key>
  - <string>[Redirect URI of the native WorkZone app]</string>
  - <key>mamclientid</key>
  - <string>[ClientID]</string>
  - <key>mamuserprincipalname</key>

<string>{{userprincipalname}}</string>

</dict>

Where you need to replace the URLs and ClientID with the ones from your environment.

#### Tip:

 It is recommended to copy the exact value of Redirect URI from the Native API.

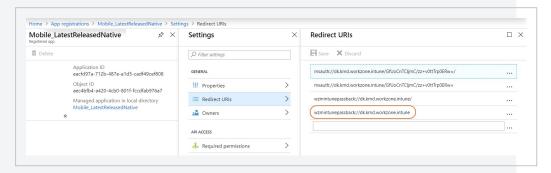

 You can find the ClientID under Azure Active Directory > App registrations > [Name of your Workzone Mobile Native app] where it is called Application ID.

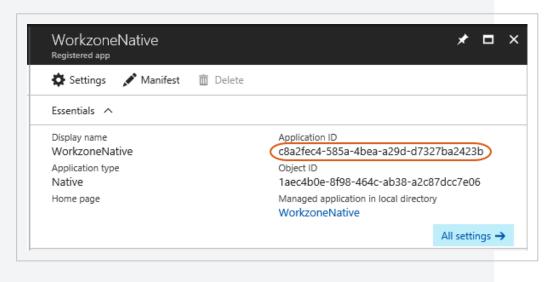

- 6. When you have completed the setup, click **OK**.
- 7. Click **Add** or **Save** to apply the policy.

8. Click Assignments. Select Selected groups in the Assign to list. Click Select groups to include and select *EMS\_Licensed\_Users*. Click Select and then Save.

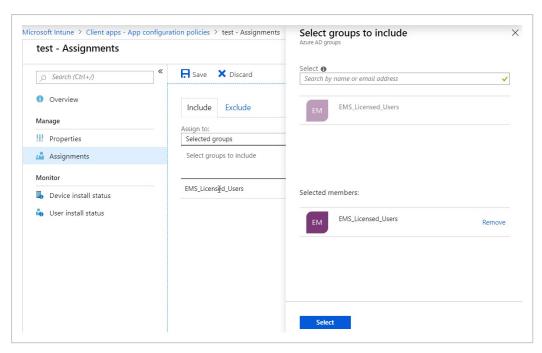

# Publishing the WorkZone Mobile Android app on Microsoft Intune (Azure Portal)

#### Prerequisite:

- Internal domain users are synced to Azure Active Directory and user groups with access to WorkZone Mobile exist.
- Conditional access policies are created. See Set up security and access from mobile devices.
- Intune is set up so that mobile devices are managed and the devices are marked as "in compliance" by Intune.
- Managed Google Play account must be synchronized:

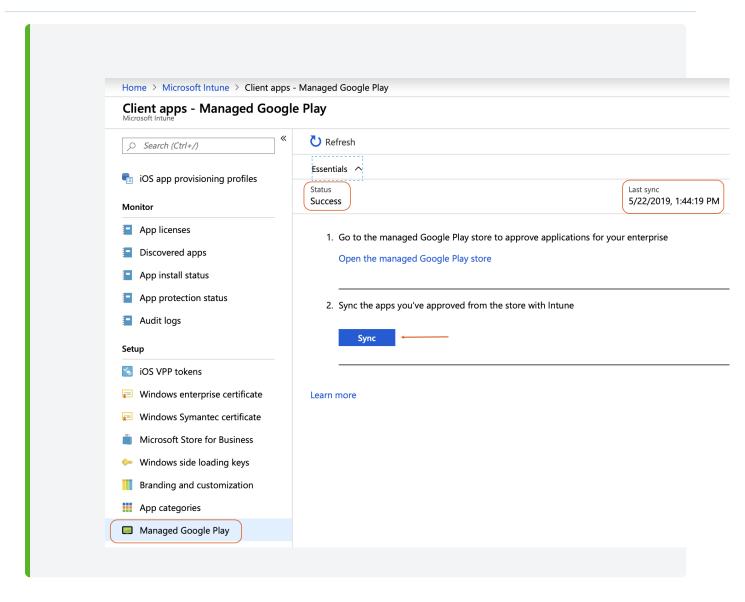

Log in to the Microsoft Azure portal.

# Add Microsoft Authenticator, Intune Managed Browser, and the Microsoft Office apps

Optionally, you can add the **Microsoft Authenticator** app, the **Intune Managed Browser** app, and a number of Microsoft Office apps to improve user experience with the WorkZone Mobile application.

- 1. Go to Microsoft Intune.
- 2. Click Client apps > Apps.
- 3. Click Add. In the App type field, select Store app > Managed Google Play.
- 4. Click Managed Google Play / Approve in the menu.

- 5. Enter **Microsoft Authenticator** in the search field and select **Microsoft Authenticator** ator among the available options.
- 6. Click Select and then click Add.
- 7. Enter Intune Managed Browser in the search field and select the application.

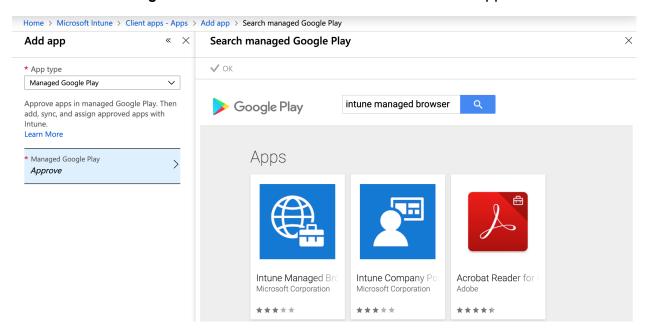

- 8. Click Select and then click Add.
- Enter Microsoft in the search field and select the applications that you want to add.

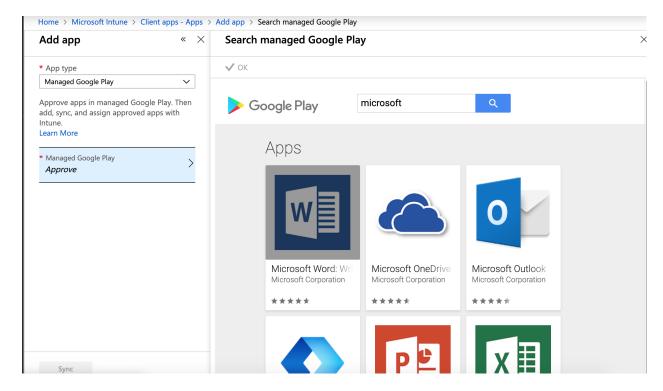

10. Click Select and then click Add.

### Add the WorkZone Mobile app

- 1. Go to Microsoft Intune.
- 2. Click Client apps > Apps.
- 3. Click Add. In the App type field, select Store app > Managed Google Play.
- 4. Click Managed Google Play in the menu.
- 5. Enter WorkZone in the search field and select WorkZone published by KMD A/S.
- 6. Click **Approve**.

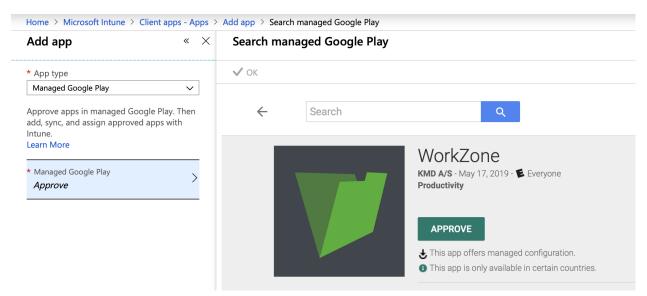

7. Click Approve.

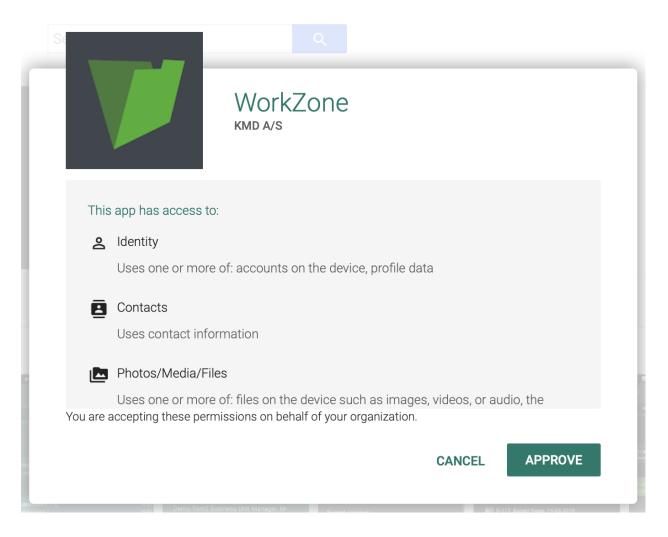

8. Select the following setting and click Save.

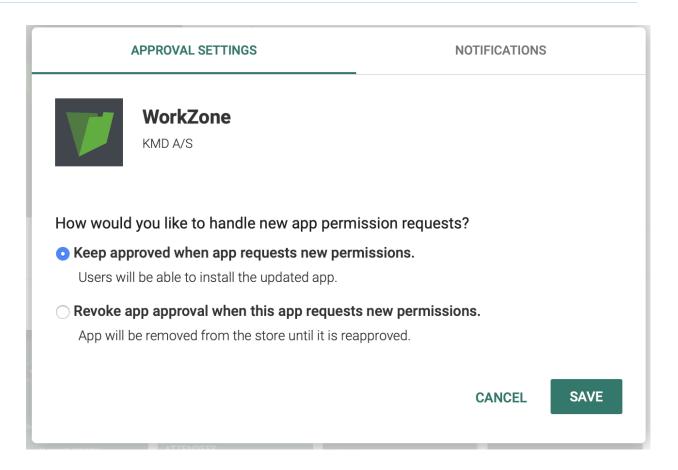

9. Click OK.

#### **Search managed Google Play**

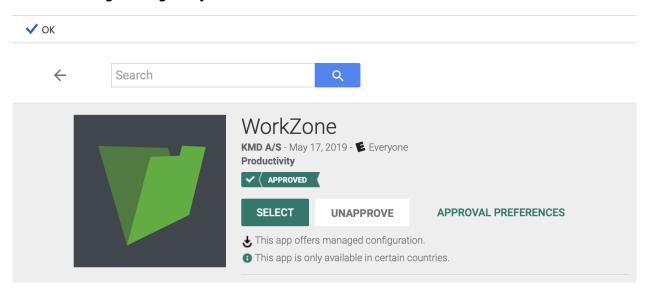

- 10. Click the Sync button.
- 11. Click Assignments. Select Selected groups in the Assign to list. Click Select groups to include and select EMS\_Licensed\_Users. Click Select and then Save.

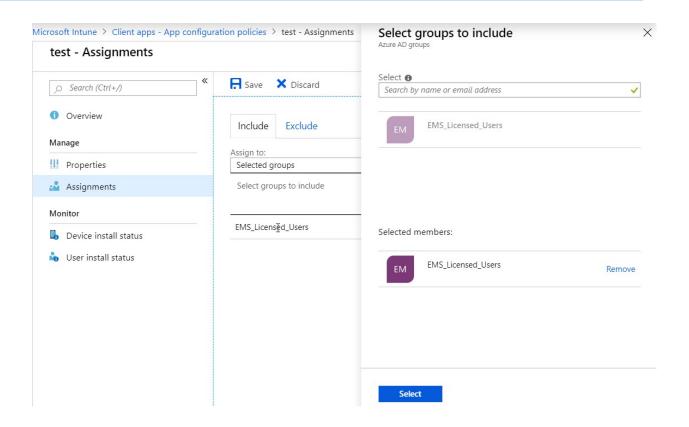

## Create an App configuration policy for Android

WorkZone Mobile supports pushing certain connection settings to the mobile devices through Intune. This is done by creating an app configuration policy and assigning the policy to the app users.

- 1. In Intune, click Client apps > App configuration policies.
- 2. Click **Add**, and fill in the required information (see an example below). In the **Associated app**, select the WorkZone. Click **OK**.

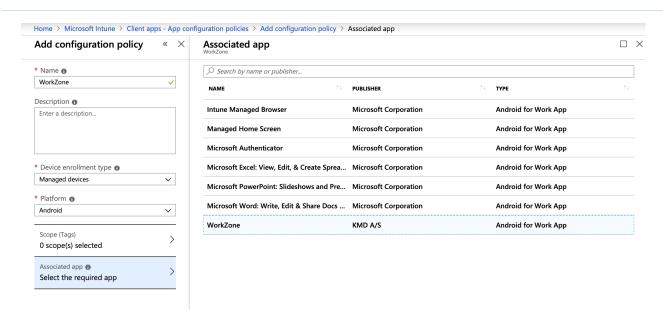

3. Click Configuration settings and select Enter JSON data in the Configuration settings format list. Adjust your data.

```
"kind": "androidenterprise#managedConfiguration",
"productId": "app:dk.kmd.workzone",
"managedProperty": [
"key": "mamserverurl",
"valueString": "[URL to your WorkZone server]"
"key": "mamredirecturi",
"valueString": "msau-
th://dk.kmd.workzone/q+8+Qxc5osFptRogWeWgzwM6Rgw="
"key": "mamclientid",
"valueString": "[ClientID]"
},
```

```
"key": "mamuserprincipalname",

"valueString": "{{userprincipalname}}"
}
```

#### Tip:

You can find the ClientID under Azure Active Directory > App registrations
 [Name of your Workzone Mobile Native app] where it is called Application (client) ID.

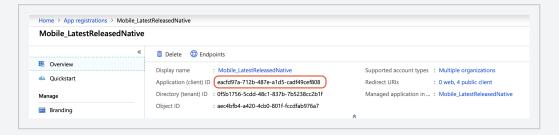

It is recommended to copy the exact value of the Redirect URI from the <u>Native</u>
 <u>API</u>.

# The URIs that we will accept as destinations when returning authentication responses (tokens) after successfully authenticating users. Also referred to as reply URLs. Learn more about adding support for web, mobile and desktop clients TYPE REDIRECT URI Public client (mobile & desktop) msauth://dk.kmd.workzone/q+8+Qxc5osFptRogWeWgzwM6Rgw=/ msauth://dk.kmd.workzone/q+8+Qxc5osFptRogWeWgzwM6Rgw= msauth://dk.kmd.workzone/q+8+Qxc5osFptRogWeWgzwM6Rgw= public client (mobile & desktop) wzmintunepassback://dk.kmd.workzone.intune

#### Example:

Redirect URIs

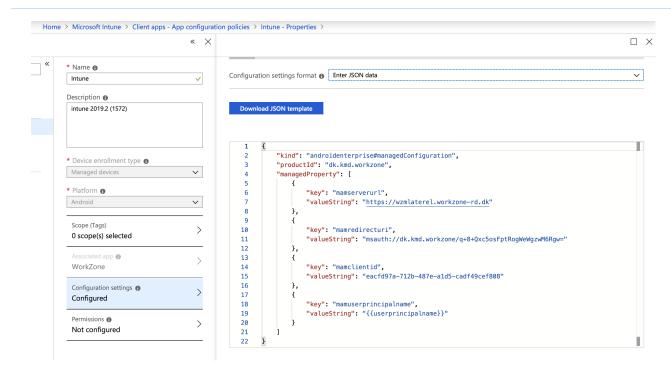

- 4. Click OK.
- 5. Click Add.
- 6. Click Assignments. Select Selected groups in the Assign to list. Click Select groups to include and select *EMS\_Licensed\_Users*. Click Select and then Save.

# Set up security and access from mobile devices

To secure the access to the WorkZone Mobile web services that are used by WorkZone Mobile, it is recommended to configure conditional access, which will only allow access from compliant mobile devices.

Prerequisite: Mobile devices are managed by Intune and compliance policies are configured and enabled on the devices.

Log in to the Microsoft Azure portal.

# Create a new policy

- 1. Click Azure Active Directory on menu, or use search to find it easily.
- 2. Under Security, click Conditional Access > New policy.
- 3. Enter a name of the policy in the **Name** field. In the example below, the policy is named *Check\_for\_device\_Compliance*.

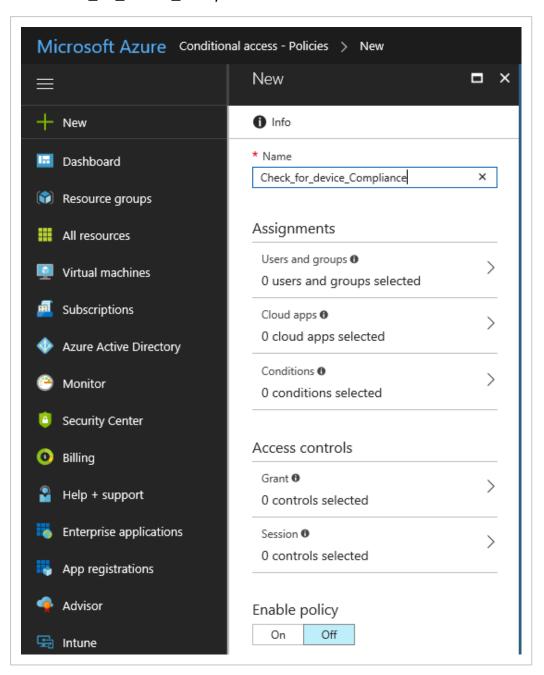

4. Under Assignments, click Users and groups. Select All users on the Include tab and click Done. This ensures that all users will be checked.

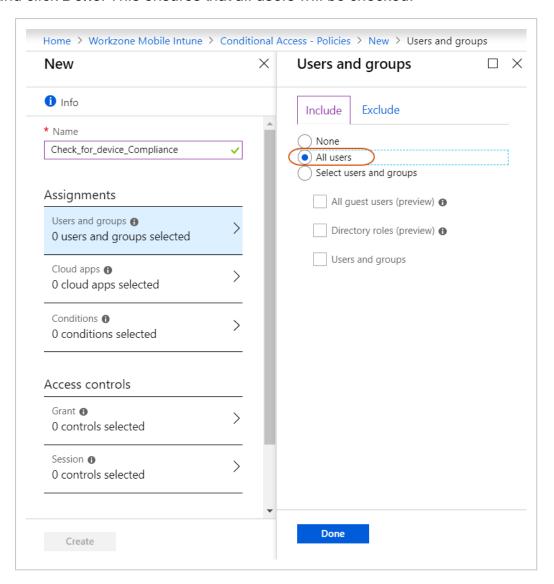

- 5. Click Cloud apps, and click Select apps on the Include tab.

**Tip:** See how to <u>publish WorkZone Web services</u> in Azure Application Proxy.

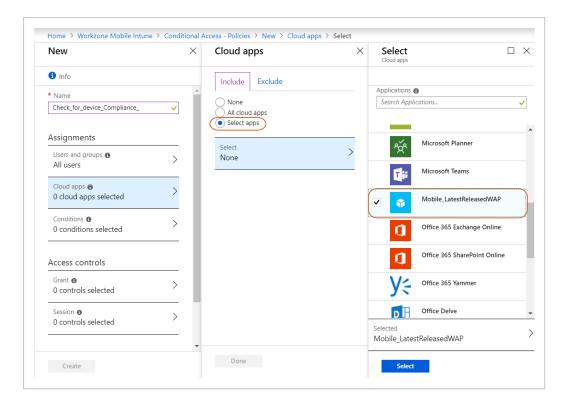

- 7. Click Conditions > Device platforms, and click Yes to enable Configure.
- 8. Select Any device and then Done. This ensures that all platforms will be checked.

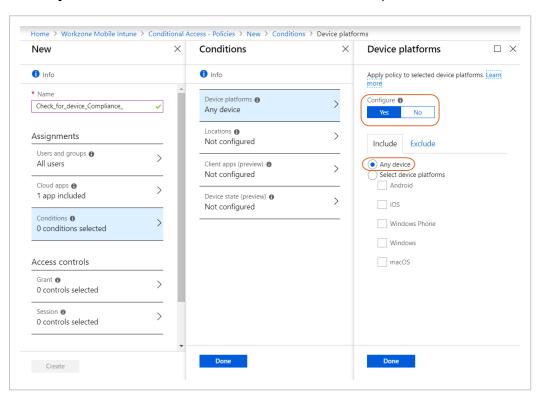

9. Click Locations and click Yes to enable Configure.

 Select Any location on the Include tab and click Done. It ensures that all locations will be checked.

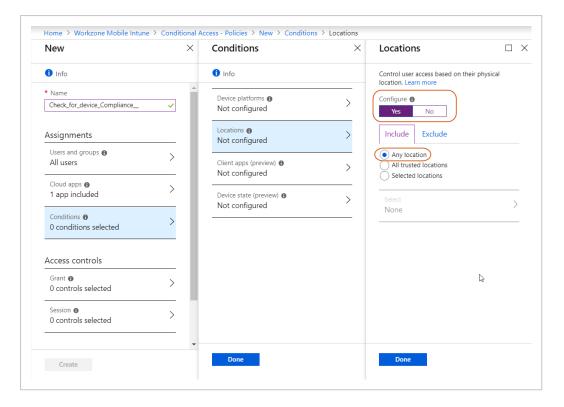

- 11. Click Client apps, and click Yes to enable Configure.
- 12. Select **Select client apps**, and then select the **Browser**, **Mobile apps and desktop clients**, and **Modern authentication clients** check boxes. Click **Done**.

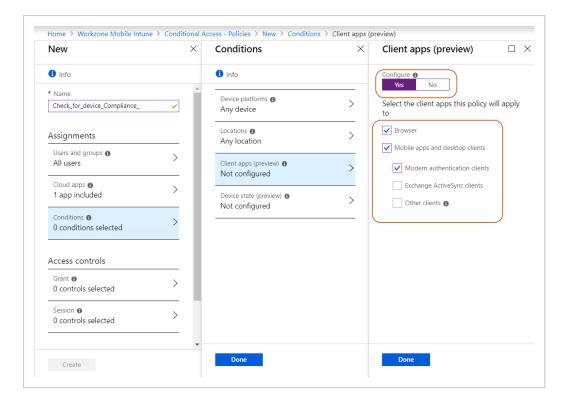

- 13. Under Access controls, click Grant and then select Grant access.
- 14. Select the Require multi-factor authentication and Require device to be marked as compliant checkboxes. For multiple controls, select the Require one of the selected controls option. Click Select.

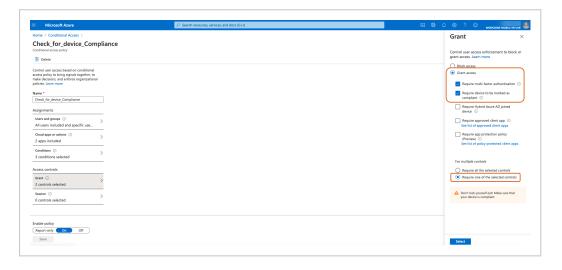

**Note:** To use multi-factor authentication, you must first set it up on your mobile device and link to your account your mobile phone number or app token. See Set up multi-factor authentication.

15. Click **On** to enable the policy and then **Create**. The created policy now appears as **Enabled**.

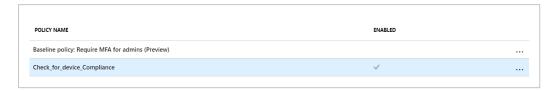

# Set up multi-factor authentication

- 1. Go to https://aka.ms/mfasetup.
- 2. On the Additional security verification page, under Set up one or more of these options, select the Authentication phone checkbox and enter your phone number to use for authentication.
- 3. Select the **Authenticator app or Token** checkbox.

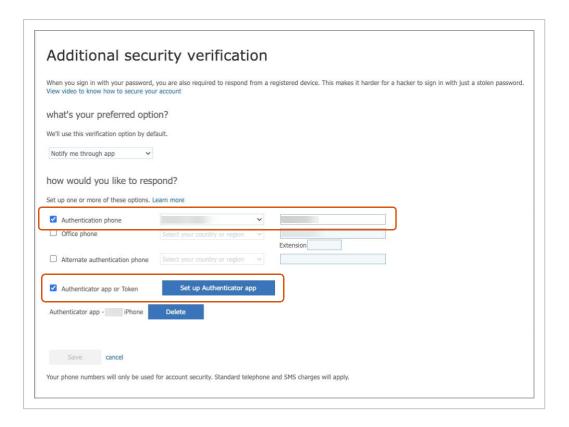

- 4. A QR-code will appear on the screen. Scan it with your mobile device using the **Authenticator** app.
  - If your account is already added to the Authenticator app, select it from the app.
    - -Or-
  - If you account is not added to the Authenticator app yet, add it. Under
     What kind of account are you adding?, select Work or School account.

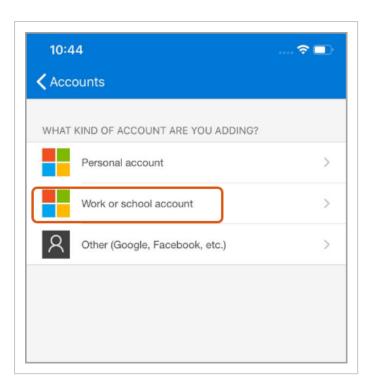

- 5. After you have scanned the QR-code, your account with be displayed with the single sign tokens.
  - To simplify logging in, select **Enable phone sign-in**. This will allow you to log in using Face ID or TouchID, instead of entering the log-in codes.

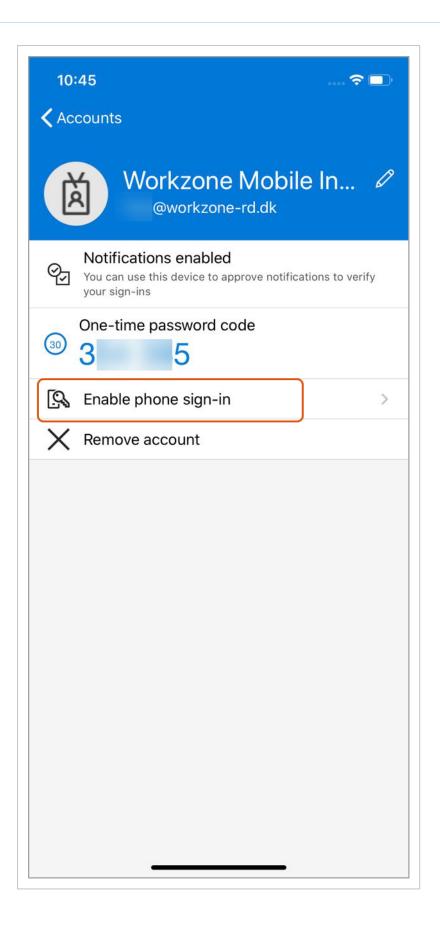

# Log in to edit the Office documents

Before you start editing Office documents, you will need to confirm your login.

• After entering you user name and password, confirm your login via previously selected option: by phone, authentication code, Face ID or Touch ID, or notification code

in the **Authenticator** app.

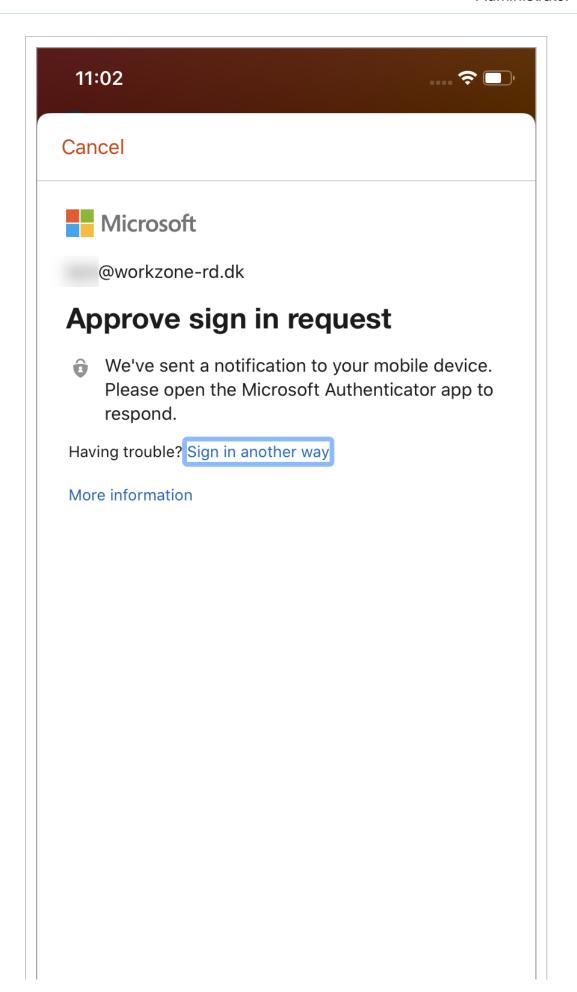

After logging in, you can select to remain logged in all the time. In this case your login
will be remembered during your next sessions (by default, your login will be
remembered for 90 days, but this period can be changed during the initial setup of
the Intune environment).

## Push notification certificates for iOS

To enable push notifications feature for iOS devices, proceed with the following steps:

- 1. Generate the Apple Push Notification Services (APNS) certificate.
- 2. Configure push certificates in the Administrator Guide for WorkZone Process.
- 3. Ensure that you have the following settings adjusted:

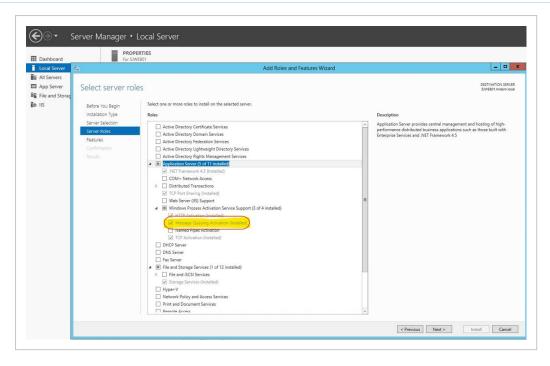

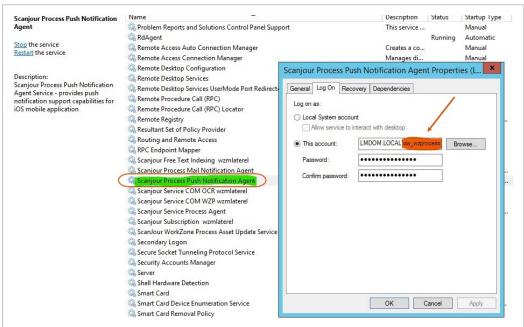

# Citrix XenMobile

Citrix XenMobile is Citrix's MDM<sup>1</sup> solution.

# Before you begin

Before you begin, please check the WorkZone Mobile requirements to Citrix XenMobile infrastructure.

# Configure WorkZone Mobile in Citrix XenMobile

Once the requirements to the infrastructure are fulfilled, you can move on to setting up and configuring WorkZone Mobile in Citrix XenMobile.

Publish WorkZone Mobile in Citrix XenMobile

#### More information

For an overview of XenMobile, see XenMobile page on the Citrix web site.

# WorkZone Mobile requirements to Citrix XenMobile infrastructure

To allow WorkZone Mobile access to on-premise WorkZone through Citrix XenMobile, some configuration of your organization's infrastructure is required. You need to:

- Set up on-premises XenMobile server or Citrix Cloud Endpoint Management to manage organization's mobile devices.
- Establish a Citrix NetScaler with MicroVPN to an internal WorkZone web server.
- Make the WorkZone Mobile app available in Citrix Secure Hub.

It is recommended that you use per app VPN with Citrix Single Sign-On (SSO) app. For more information, see Per App VPN with XenMobile and Citrix VPN article from Citrix.

The diagram below shows a conceptual overview of the components in the infrastructure and how they are set up to support WorkZone Mobile with Citrix XenMobile. The number of real

<sup>&</sup>lt;sup>1</sup>Mobile Device Management

servers, firewalls, load balancers, and so on, varies depending on how the environment is set up for a specific organization.

## Cloud solution

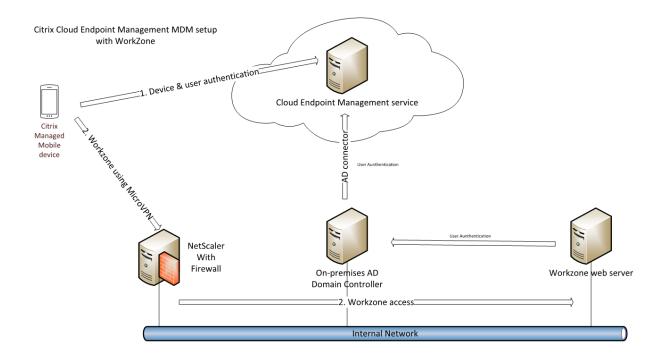

# On-premises solution

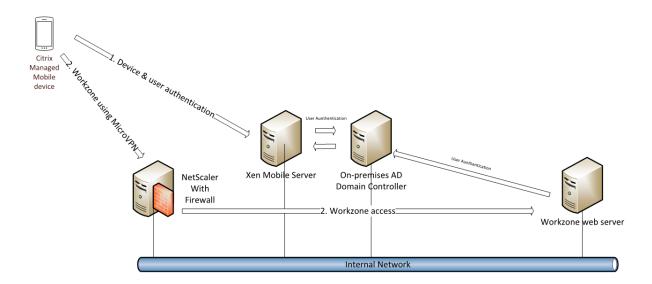

#### Citrix XenMobile or Cloud Endpoint Management

You must set up an on-premises XenMobile server or use Citrix Cloud Endpoint Management to manage the mobile devices that should have access to the internal WorkZone web server. For users to have a consistent experience with user names and passwords, it is recommended to allow XenMobile access to look up and approve access in the same internal domain (Active Directory) that holds the WorkZone users. This is done by setting up the Citrix Active Directory Connector.

#### Citrix NetScaler

You need to set up a MicroVPN tunnel rule that allows mobile devices to access the internal WorkZone web server on port 443 for https protocol.

WorkZone Mobile app uses NTLM, and currently does not support Single Sign-On (SSO) with Citrix NetScaler. If SSO is enabled on your NetScaler, you need to create a policy that disables SSO towards the WorkZone web server.

## Publishing the WorkZone Mobile on Citrix XenMobile

You need to import the WorkZone Mobile app from the App Store into Citrix XenMobile. See Publish WorkZone Mobile in Citrix XenMobile.

Tip: You can deploy the app using delivery groups.

#### Publish WorkZone Mobile in Citrix XenMobile

The procedure below walks you through the basic steps of how to publish the WorkZone Mobile app through Citrix XenMobile. Depending on your organization's setup, you may need to specify more XenMobile settings than are described below. Please refer to the Citrix documentation for more information.

1. In Citrix XenMobile, click **Manage** under **Endpoint Management**.

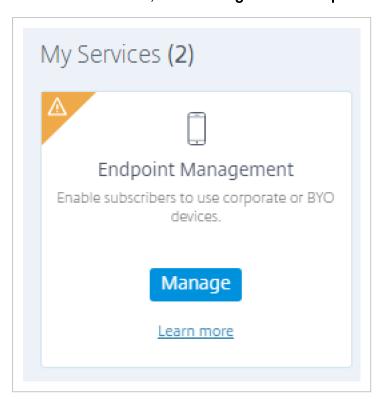

2. Click Manage Apps and Devices in Citrix Endpoint Management.

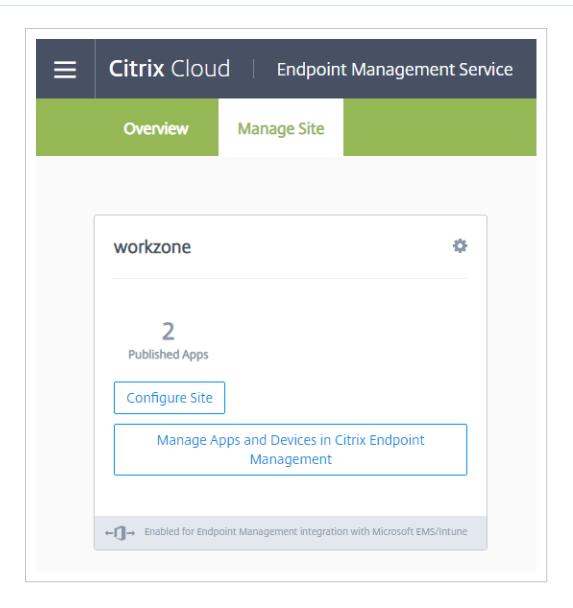

3. Click Configure > Apps.

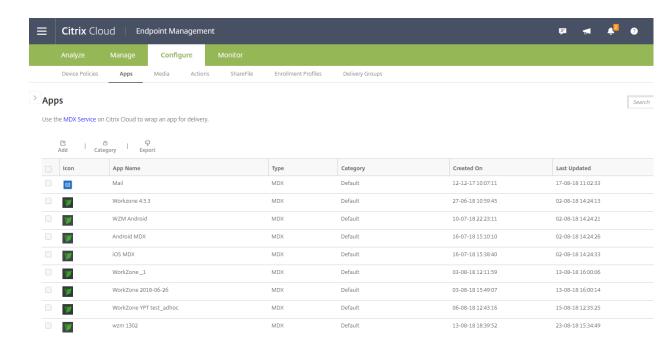

4. Click Add > Public App Store.

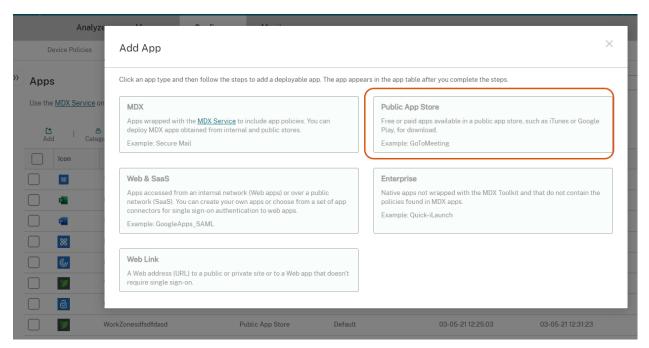

5. Fill in the app information, and click **Next**. The information that you enter here is only for internal use in XenMobile.

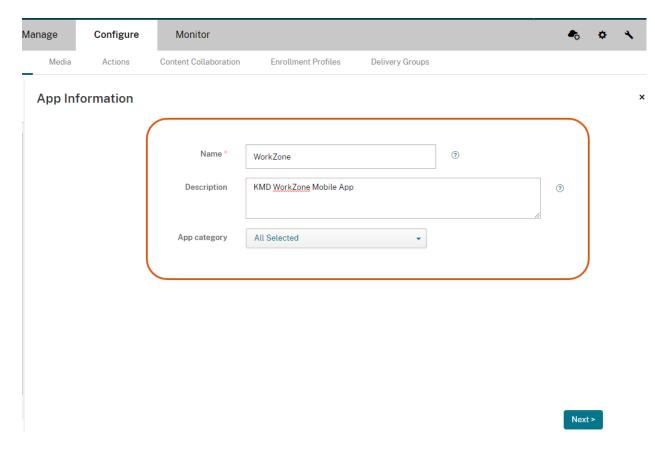

- 6. Select the needed platform, and search for the WorkZone app. If it is not found:
  - a. Click Didn't find the app you were looking for?
  - b. Paste the WorkZone app store link:

```
https://apps.apple.-
com/dk/app/workzone/id1017626550
```

c. Click Upload.

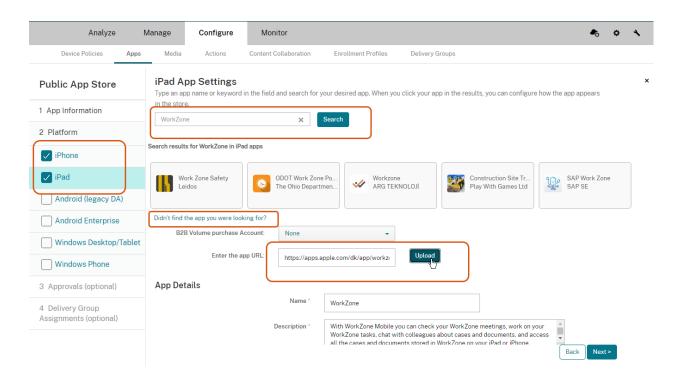

7. Review the app settings, and ensure that **Force the app to be managed** option is selected. Click **Next**.

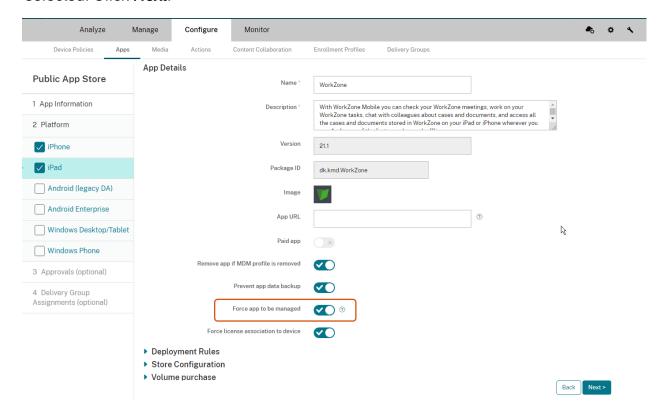

8. Optionally, apply an approval workflow on the **Approvals (Optional)** page, and then click **Next**.

- 9. Optionally, select the delivery group that you want to deploy the app to on the **Delivery Group Assignment (Optional)** page.
- 10. Click **Save** to publish the WorkZone Mobile app.

# Document formats supported in preview

In WorkZone Mobile, users can preview documents that are attached to tasks or meetings. When the user taps a document title, the document viewer displays the documents in PDF format.

The following document formats can be previewed on iOS devices:

- Microsoft Office documents (Office '97 and newer)
- · Microsoft Project files
- Microsoft Visio files
- Emails
- XLSM files
- Rich Text Format (RTF) documents
- PDF files
- Text files whose uniform type identifier (UTI) conforms to the public.text type
- Comma-separated value (csv) files
- AutoCAD files
- Apache OpenOffice files
- Zip files

#### On iOS devices

- Microsoft Excel documents, image files, txt files, and xml documents open in Quick Look as the display quality is better than the PDF format.
- Documents that cannot be converted to PDF, for example video and audio files, open in the original format.

#### On Android devices

Documents that cannot be converted to PDF, for example video and audio files, cannot be previewed.

# **Known issues**

Click an issue below to see a description and a possible workaround.

After upgrading the WorkZone products to next version, the Meeting module disappears from WorkZone Mobile.

To solve the issue, advise the user to re-log in on WorkZone Mobile.

A delay during the WorkZone for Intune loading and switching between tasks

- When you log in for the first time after the WorkZone for Intune installation, the authentication delay might take around 3 minutes.
- When you have selected another task, you might see the previous task on your screen for around 20 seconds more.

This is the expected behavior since the system requires some time to process these actions. Please wait until it has finished.

#### WorkZone Mobile app for Intune stops connecting

After some time the WorkZone Mobile application stops connecting, returning the "Not connected/lkke tilsluttet" error message. Attempts to restart the application result with the "Connect/Tilslut" error message.

Check the Wi-Fi settings on user's device. Ensure that the user uses your regular internet connection (that is, the connection previously used to successfully connect to WorkZone).

Office app fails to get the WorkZone documents (unmanaged App Store iOS version only)

If Office app fails to open the WorkZone documents, advise the user to reset the Office app from the device settings. If the issue persists, verify that WorkZone Explorer Authentication providers (located under Internet Information (IIS) Manager > Sites > WorkZone > Explorer > Windows Authentication > Providers) only contain NTLM.

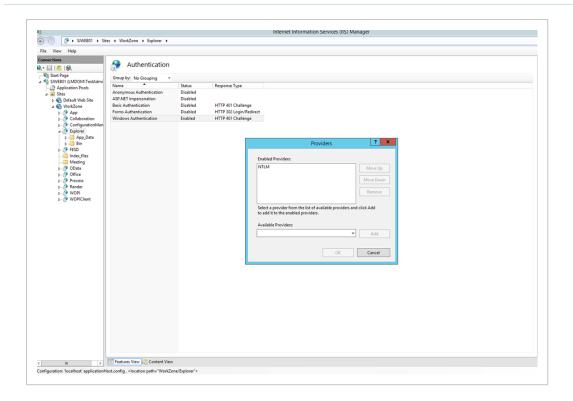

#### Documents cannot be exported if the file name is too long

When users click in the document viewer, they may get the following error message:

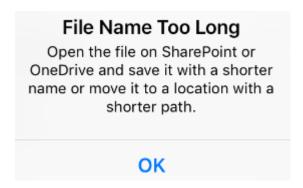

# Terms and conditions

# Intellectual property rights

This document is the property of KMD. The data contained herein, in whole or in part, may not be duplicated, used or disclosed outside the recipient for any purpose other than to conduct business and technical evaluation provided that this is approved by KMD according to the agreement between KMD and the recipient. This restriction does not limit the recipient's right to use information contained in the data if it is obtained from another source without restriction set out in the agreement between KMD and the recipient or by law.

#### Disclaimer

This document is intended for informational purposes only. Any information herein is believed to be reliable. However, KMD assumes no responsibility for the accuracy of the information. KMD reserves the right to change the document and the products described without notice. KMD and the authors disclaim any and all liabilities.

Copyright © KMD A/S 2021. All rights reserved.